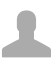

MENU  $\vee$ 

[Help](https://www.godaddy.com/help/)/ [Workspace](https://www.godaddy.com/help/workspace-email-1000008) Email

Check [system](https://support.godaddy.com/system-alerts/) status

Search Workspace Email **Q** 

## IPHONE: SETTING UP WORKSPACE EMAIL

This article is specific to Workspace Email only. For Office 365 Email instructions, see [Outlook](https://www.godaddy.com/help/outlook-app-on-iphone-and-ipad-set-up-email-8904) app on iPhone & iPad: Set up email

We know you're excited to get your email set up on your iPhone®, iPad® or iPod® Touch. We should have your email working on your device in about 5 minutes.

Use these steps to set up the native mail app with your Workspace email account. You can also use the [Outlook](https://www.godaddy.com/help/outlook-app-on-iphone-set-up-email-19298) app to get your email. Here's how to set up the Outlook app on your iPhone or iPad.

If you follow the steps below, and you can't receive or send email, please see iPhone: [Troubleshooting](https://www.godaddy.com/help/iphone-troubleshooting-email-6724) Email for help. You might need to make some additional changes depending on where you live and which ISPs you use

**BEFORE YOU START:** To set up your iPhone, iPad, or iPod Touch with your email, you need to know your POP or IMAP Email Server Settings and ports. To find them, go to the Email Setup [Center](https://login.secureserver.net/index.php?app=es) and write down the information that displays under Email Server Settings.

[GoDaddy](https://www.youtube.com/watch?v=mv7deKznNFw) How-to - Setting up POP Email on an iPhone, iPad or iP...  $\bigcirc \bigcirc \bigcirc$ 

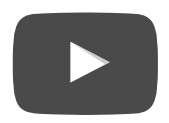

- 1. Disable WiFi before you begin this process.
- 2. Go to Settings.
- 3. On the Settings screen, tap Mail, Contacts, Calendars.
- 4. Tap Add Account.
- 5. Tap Other.
- 6. Tap Add Mail Account.
- 7. Enter your Name, email Address, Password, and a short Description for your email. Tap Next.
- 8. If you have IMAP, tap IMAP. If you're not sure, tap POP.
- 9. Use these settings for your Incoming Mail Server, depending on the type of email account you have:

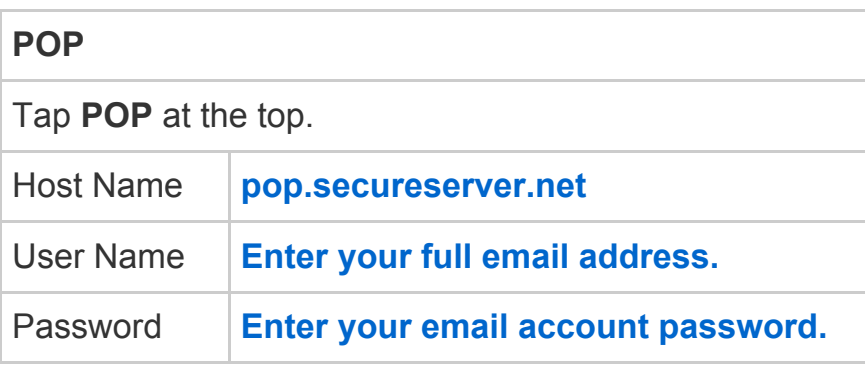

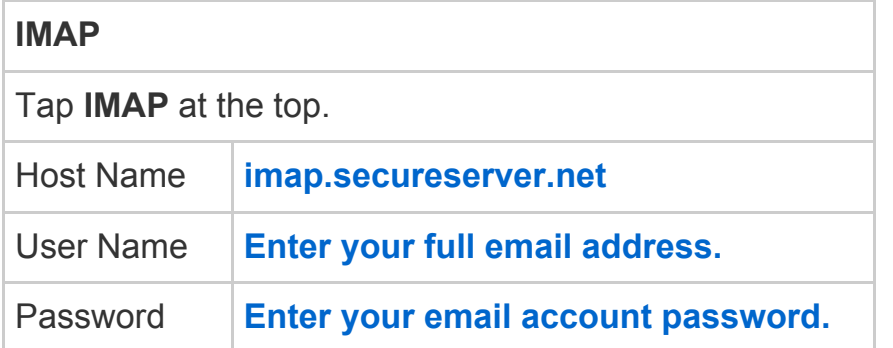

10. Use these settings for your Outgoing Mail Server:

As a troubleshooting step, you must have enabled SMTP relays for your account. For more [information,](https://www.godaddy.com/help/managing-your-email-account-smtp-relays-3552) see Managing Your Email Account SMTP Relays.

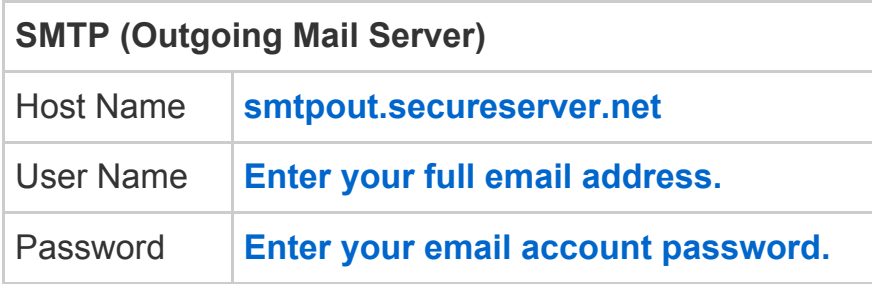

Even though iOS labels these fields as Optional, our email servers *require* them to send email.

11. If you have IMAP, tap **Next**, and then tap **Save**. Otherwise, just tap **Save**.

That's it. On your device, go to **Mail** (it's usually in the row at the bottom of your screen). If everything is working OK, you should see some email messages. To make sure you can send messages, go ahead and compose an email and send it to yourself.

If you're not receiving email messages or you can't send messages, see *iPhone:* [Troubleshooting](https://www.godaddy.com/help/iphone-troubleshooting-email-6724) Email. Don't worry. There are a few things that can happen during the setup process. We'll help you investigate and fix them.

Once you've created a new IMAP email account for your iPhone 5, you may receive the following message: "Unable to move message. The message could not be moved to the mailbox trash." To delete or move emails without this message appearing, follow the instructions listed below.

To Delete or Move IMAP Emails on iPhone

- 1. Press the Home button on your iPhone and choose Settings.
- 2. On the Settings screen, tap Mail, Contacts, Calendars.
- 3. Click on your email account (it should display an arrow to the right of the email address.)
- 4. Scroll down and click Advanced.
- 5. Tap the empty IMAP Path Prefix.
- 6. Enter INBOX (in capital letters), then click Accounts (top left) and click Done (top right) TWICE to close settings.
- 7. Tap the **Home** button and then reopen email.

You will now be able to delete or move emails without an error message appearing!

As a courtesy, we provide information about how to use certain third-party products, but we do not endorse or directly support third-party products and we are not responsible for the functions or reliability of such products. Third-party marks and logos are registered trademarks of their respective owners. All rights reserved.

Was This Article Helpful?

**YES** NO

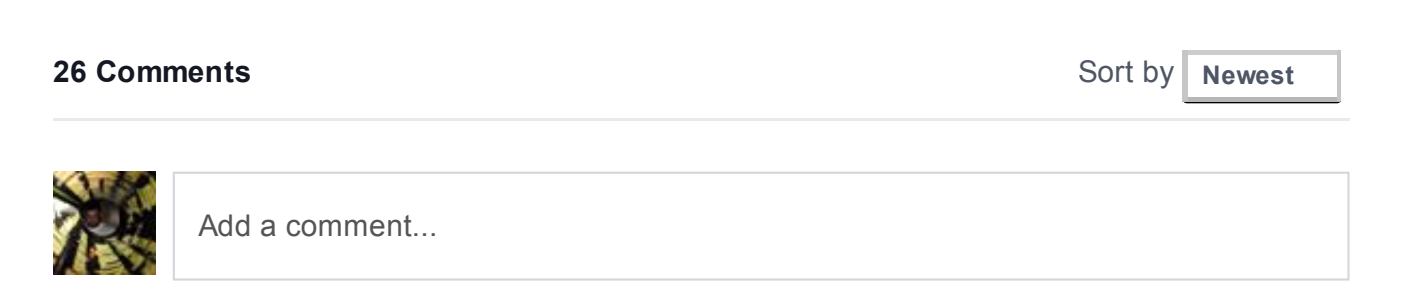